# NE COM eRMA system User Guide

#### **Contents**

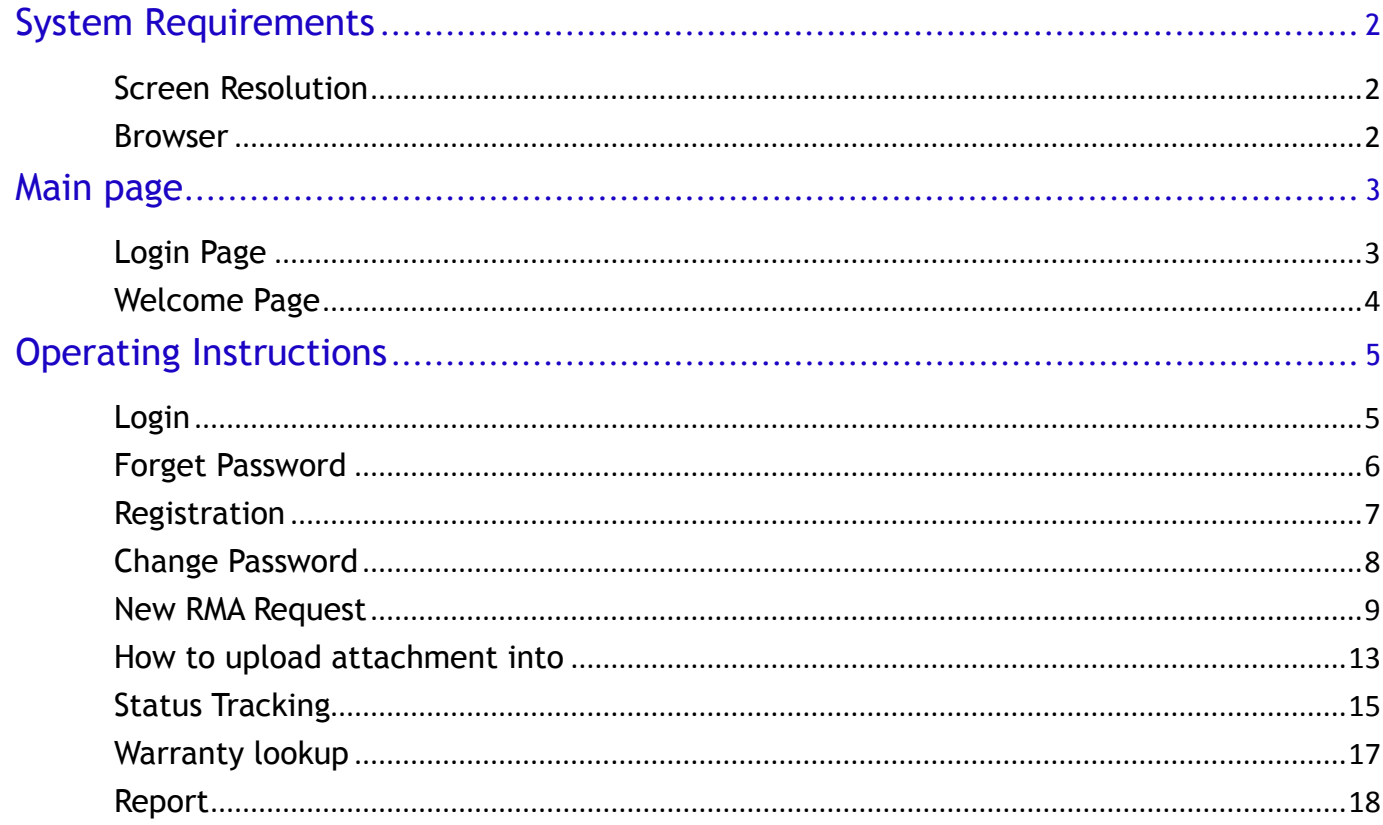

# <span id="page-1-0"></span>**System Requirements**

### <span id="page-1-1"></span>**Screen Resolution**

1024 \* 768 or more.

#### <span id="page-1-2"></span>**Browser**

<span id="page-1-3"></span>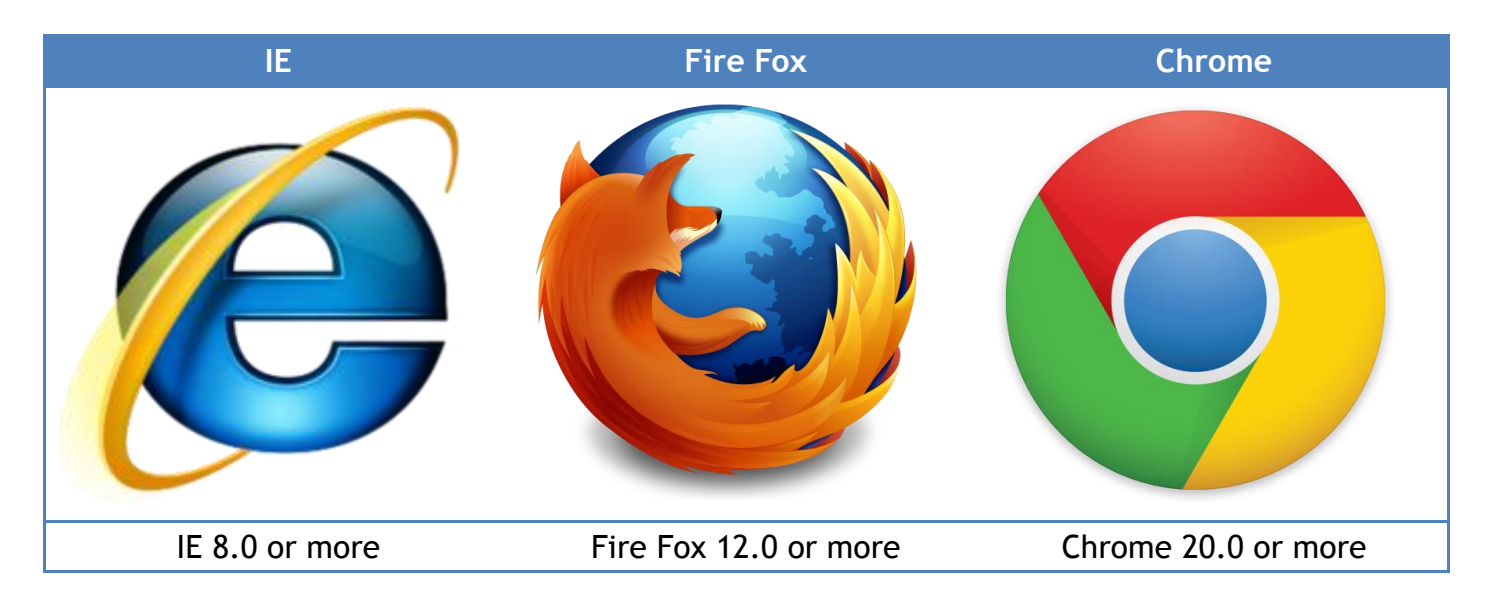

# **Main page**

### <span id="page-2-0"></span>**Login Page**

#### NEXCOM eRMA portal: **<http://rma.nexcom.com.tw/rma/>**

#### **NEXCOM**

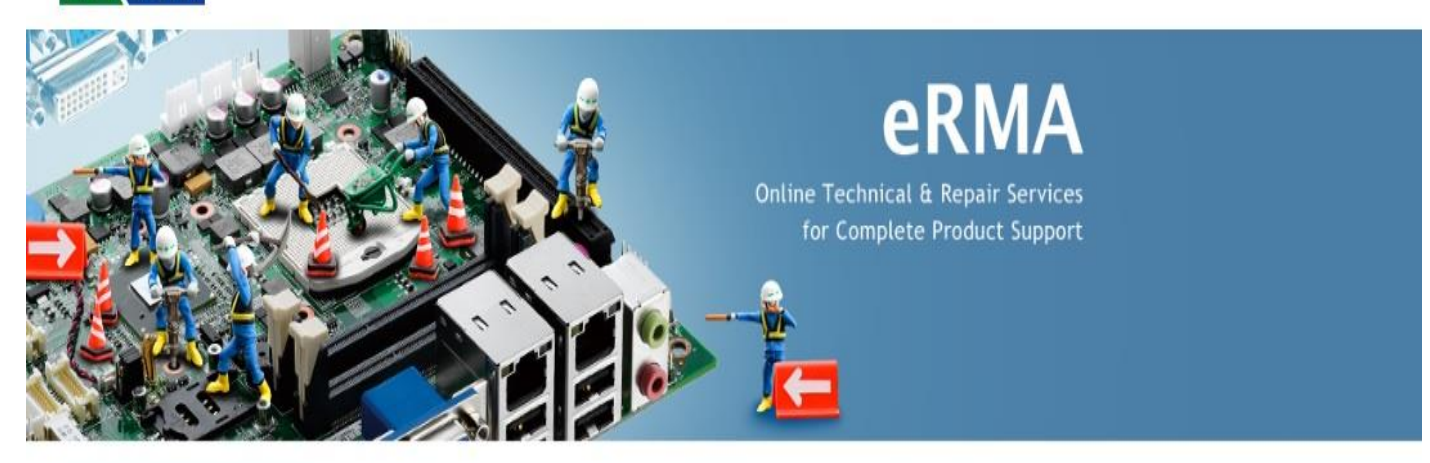

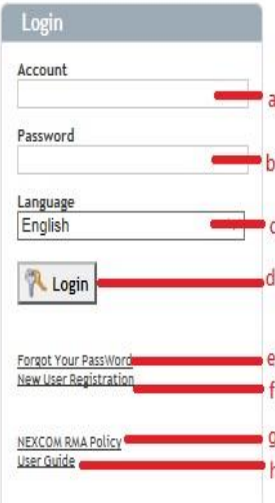

This eRMA web site is a web-based eRMA system. It allows you to track any units under repair at anytime, anywhere. Moreover, you can access the most update information on repair and test reports. With instant information, it lets you provide better services to your customers. Before using this system, you need to create an account. Please click New User Registration to apply for your personal eRMA ID and password. User Manual will lead you to get acquainted with this web site.

#### Notice

For the RMA (Return Merchandise Authorization) shipment, customer is responsible for packaging and shipping the product to the designated NEXCOM service sites, with shipping charges prepaid by the customer. The original NEXCOM shipping box should be used whenever possible. NEXCOM shall pay for the return of the product to the customer's location. In case of expedited shipping request, an extra service charge shall be assessed and the customer is responsible for this extra return shipping charge.

In order to provide better service to customers, Nexcom not only established Taoyuan Service Center for NCS BU product, but also relocated Taiwan Service Center to a new location from mid-July 2018. Please double check your RMA shipping address more careful in STEP 1 of new RMA request. Thank you very much for your attention and cooperation.

2018年9月2

- a. Field of the user to enter account.
- b. Field of the user to enter password.
- c. Language Select
- d. Login button.
- e. Link to Forgot your password page
- f. Link to Registration page
- g. Link to NEXCOM RMA Policy
- h. Link to User Guide

### <span id="page-3-0"></span>**Welcome Page**

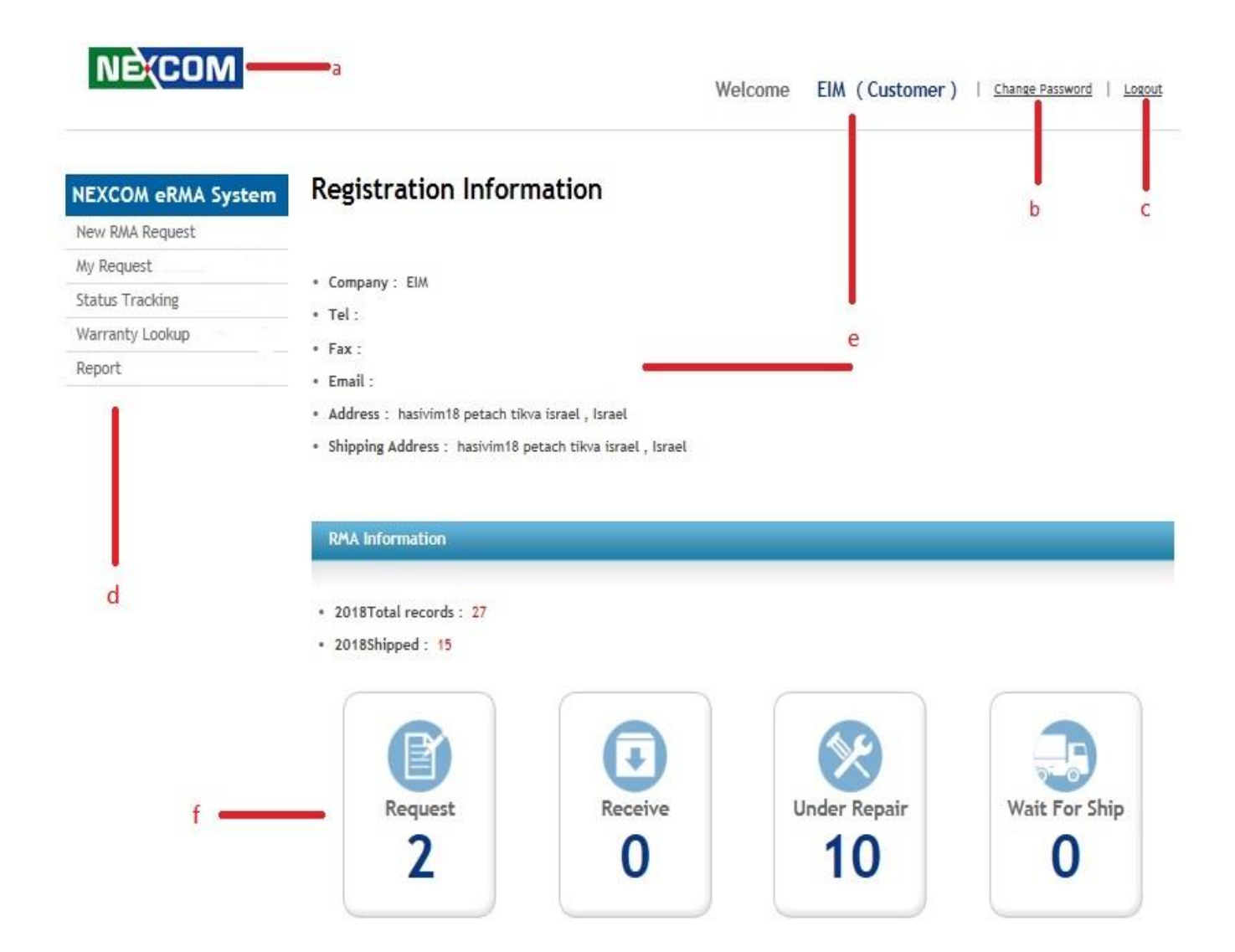

- a. The NEXCOM Logo, it can be linked to the welcome page.
- b. Link to change password page.
- c. Log off the account link.
- d. Feature List area.
- e. Registration Information.
- f. Annual RMA data state

# <span id="page-4-0"></span>**Operating Instructions**

<span id="page-4-1"></span>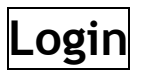

#### **NEXCOM**

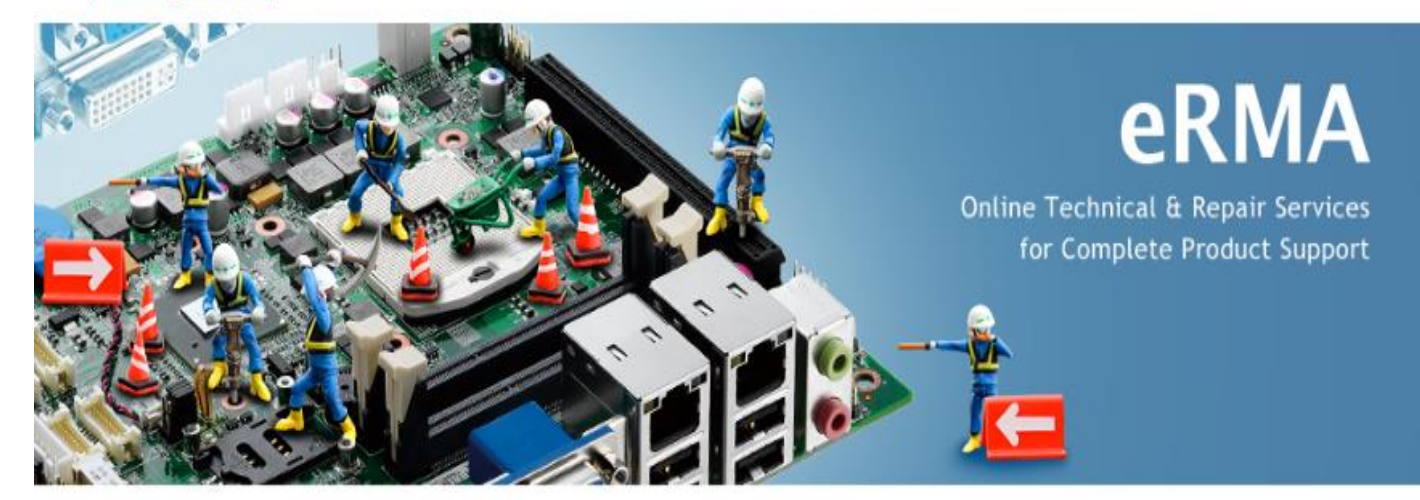

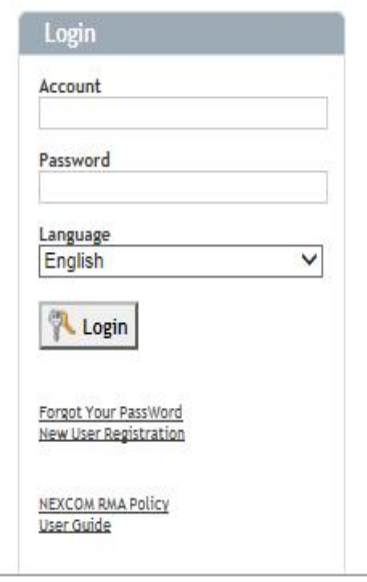

This eRMA web site is a web-based eRMA system. It allows you to track any units under repair at anytime, anywhere. Moreover, you can access the most update information on repair and test reports. With instant information, it lets you provide better services to your customers. Before using this system, you need to create an account. Please click New User Registration to apply for your personal eRMA ID and password. User Manual will lead you to get acquainted with this web site.

#### Notice:

For the RMA (Return Merchandise Authorization) shipment, customer is responsible for packaging and shipping the product to the designated NEXCOM service sites, with shipping charges prepaid by the customer. The original NEXCOM shipping box should be used whenever possible. NEXCOM shall pay for the return of the product to the customer's location. In case of expedited shipping request, an extra service charge shall be assessed and the customer is responsible for this extra return shipping charge.

In order to provide better service to customers, Nexcom not only established Taoyuan Service Center for NCS BU product, but also relocated Taiwan Service Center to a new location from mid-July 2018. Please double check your RMA shipping address more careful in STEP 1 of new RMA request. Thank you very much for your attention and cooperation.

- 1. Open the RMA system login page.
- 2. Enter the correct "Account" and "Password".
- 3. Select "Language" as you like.
- 4. Click 【Login】 button to next page.

Note: When data validation is successful, will be redirect welcome page.

### <span id="page-5-0"></span>**Forget Password**

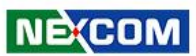

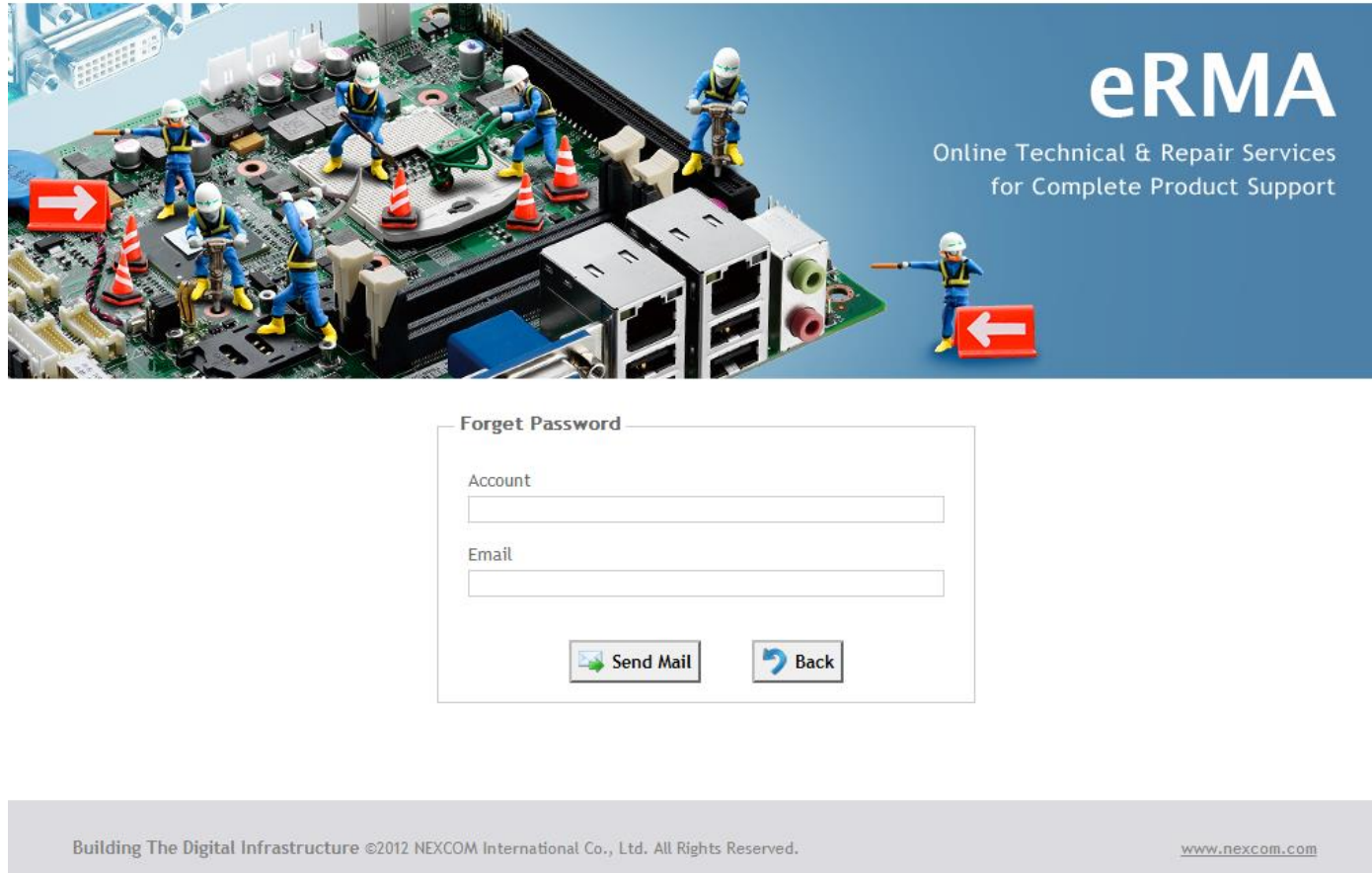

1. Click the Forgot Your PassWord link in the login page.(Please refer to the project d of the

Login Page)

- 2. Enter the correct account and Email.
- 3. Click【Send Mail】button.

When data validation is successful, will send a new password to your mailbox.

### <span id="page-6-0"></span>**Registration**

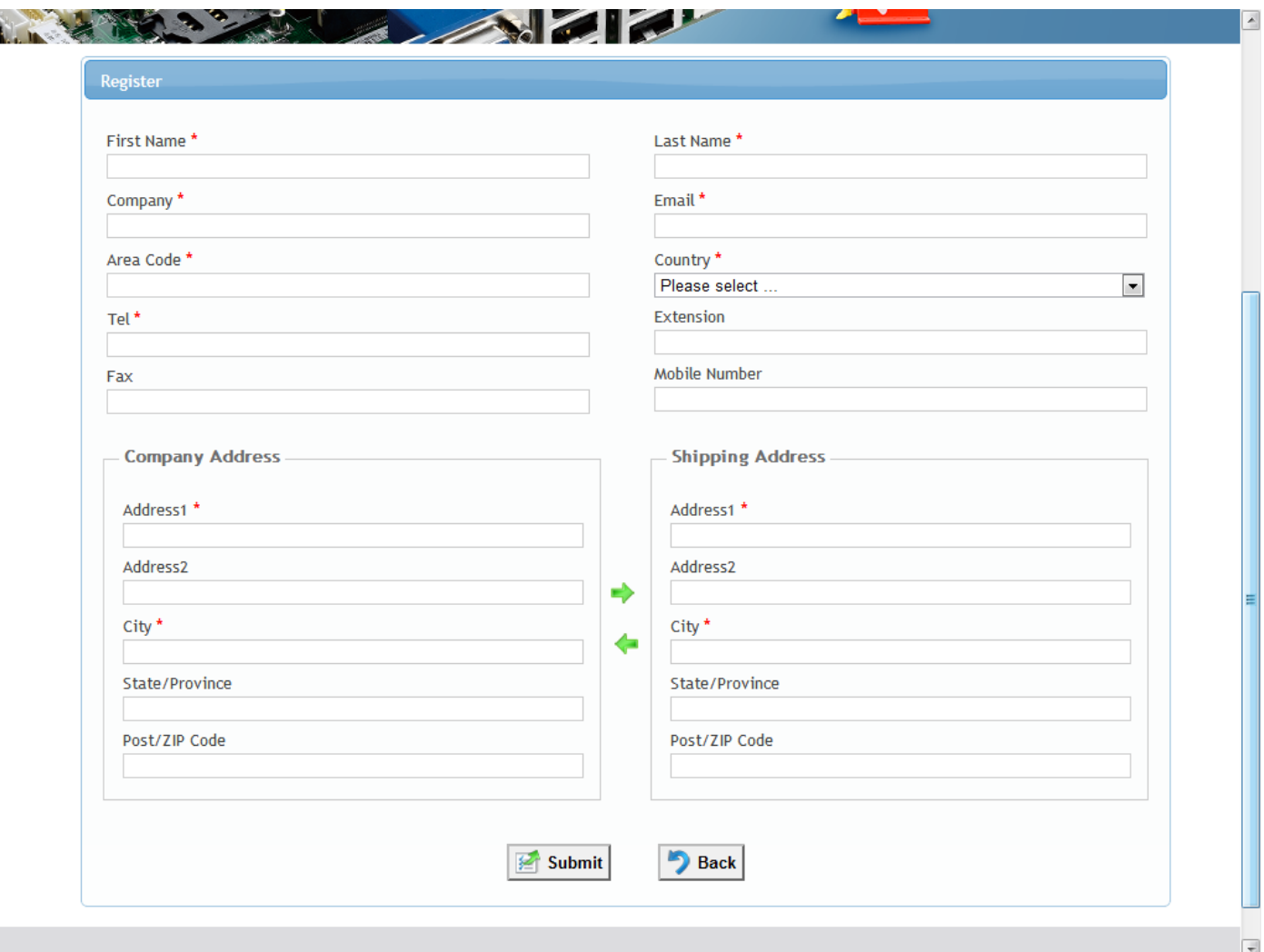

1. Click the New User Registration link in the login page.(Please refer to the project e of the

Login Page)

- 2. Enter the basic information of the applicant. (The red star symbol is a required field.)
- 3. Click【Submit】button.

Information has been sent out, you need to wait for the system administrator to confirm the identity. After identification, the system will send Email notify the login account and password.

### <span id="page-7-0"></span>**Change Password**

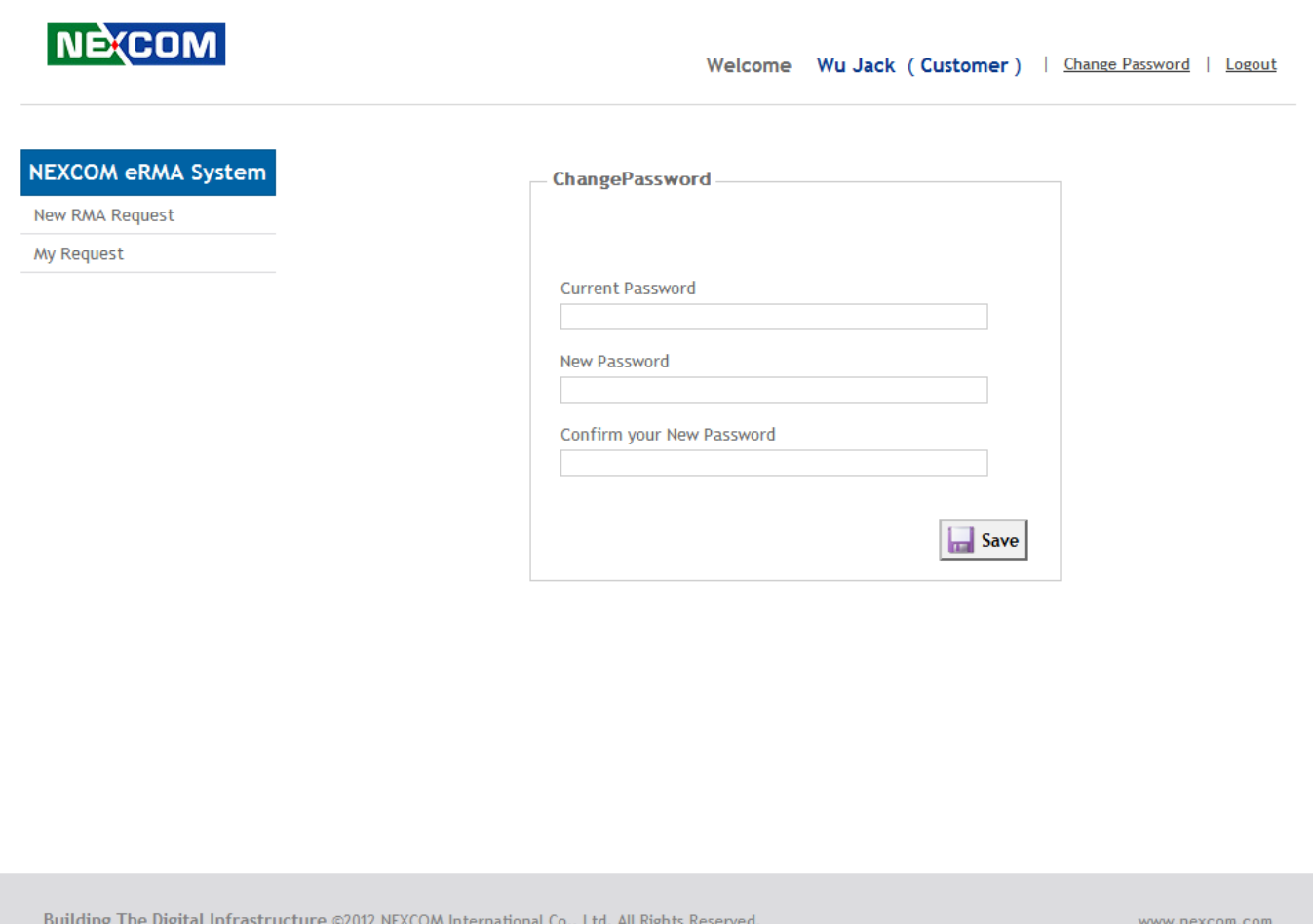

1. Login to the system and click on the Change Password link(Please refer to the project b of the

Welcome Page)

- 2. Enter your current password, new password and confirm the new password again.
- 3. Click【Save】button.

When saved successfully, please use the new password on next login.

### <span id="page-8-0"></span>**New RMA Request**

1.1. Login to the system and click "New RMA Request" on the Feature List area to create new RMA register.

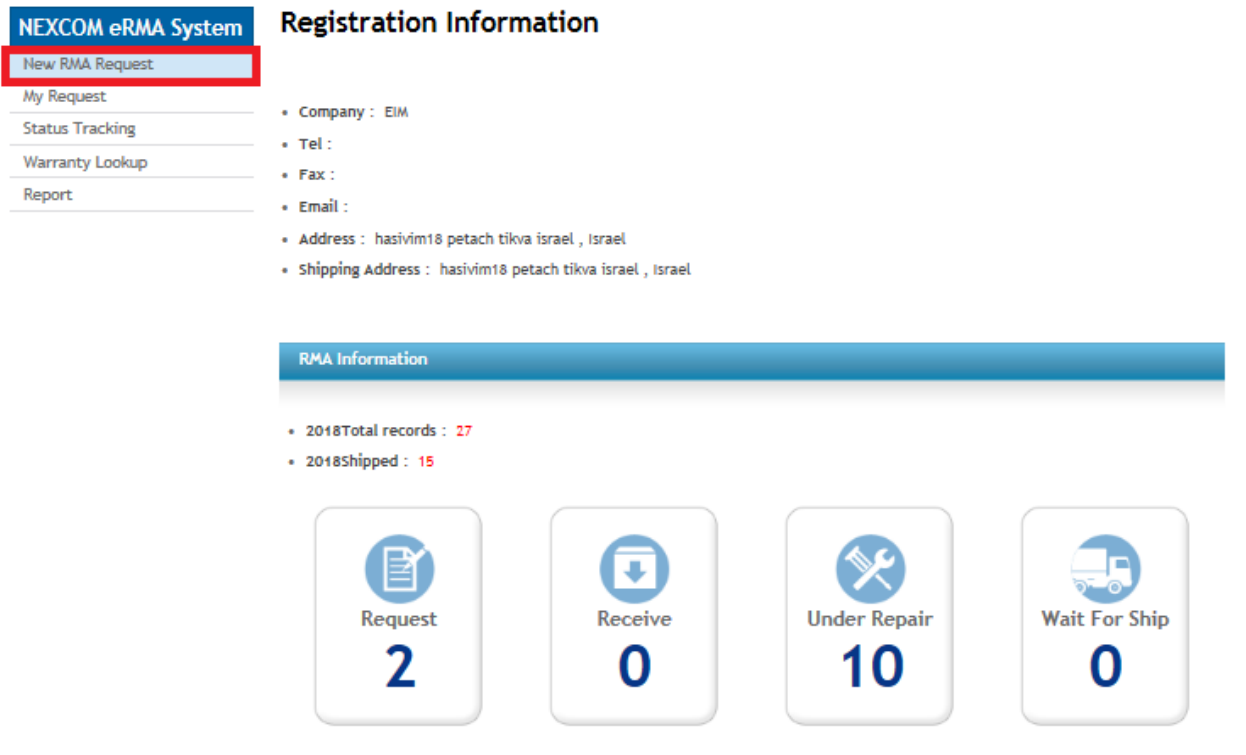

1.2. In Setp1, please select the RMA mode (System, PCBA or Parts), Select **"Service Center "** and enter the **product Serial Number**.

If more than one serial number, please separated by newline. Finished, please click the [Next] button.

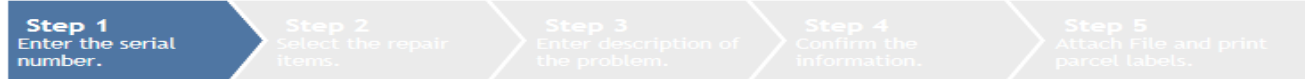

If only parts return, please choose parts icon. (Parts like HDD, Memory, Power supply, Power adaptor and so on)

**● System ○ PCBA ○ Parts** 

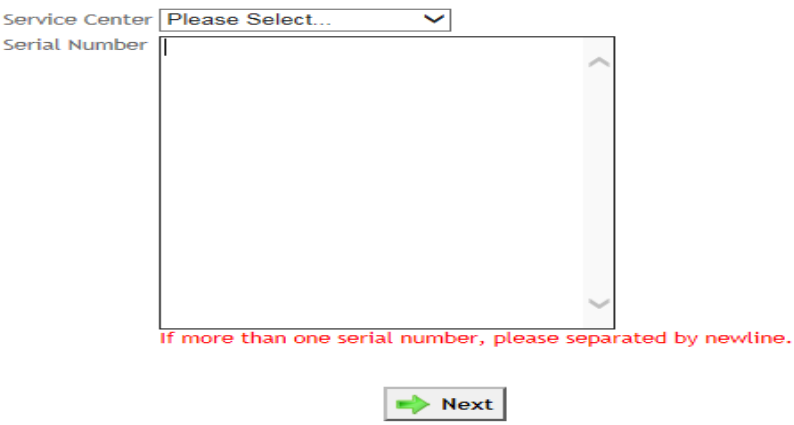

Note: if your RMA product is Network and Communication Solutions (NCS product), please select " **Taoyuan Service Center**" and send it back to Taoyuan for repairing. If you don't select Taoyuan Service Center, e-RMA system will show the error message as below picture.

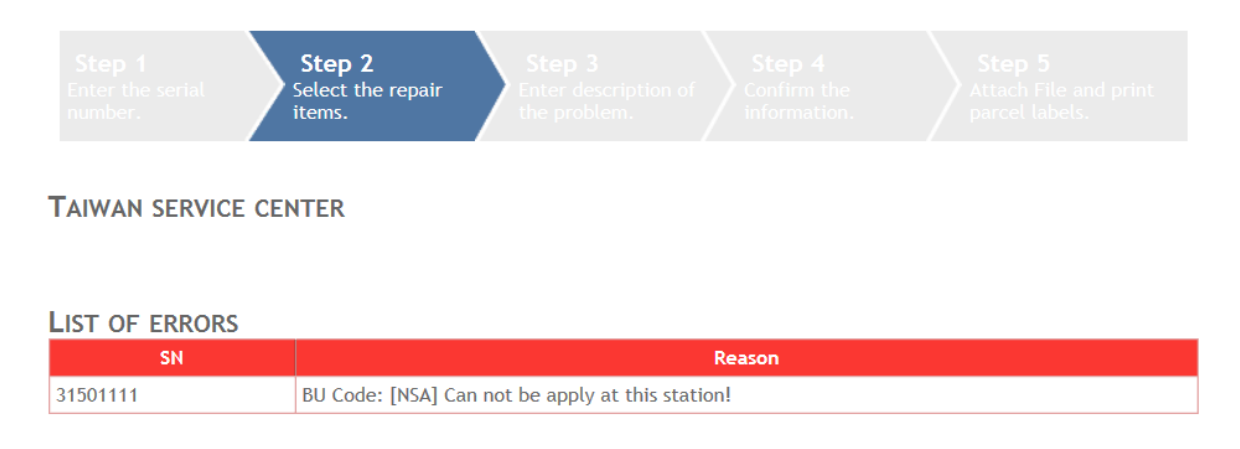

1.3. In Setp1, If it is PCBA or Parts RMA case, please key-in both Product Serial Number and correctly PCBA / Parts serial number. If you key-in the product Serial Number only, it will show the error message as below picture. Finished, please click the [Next] button.

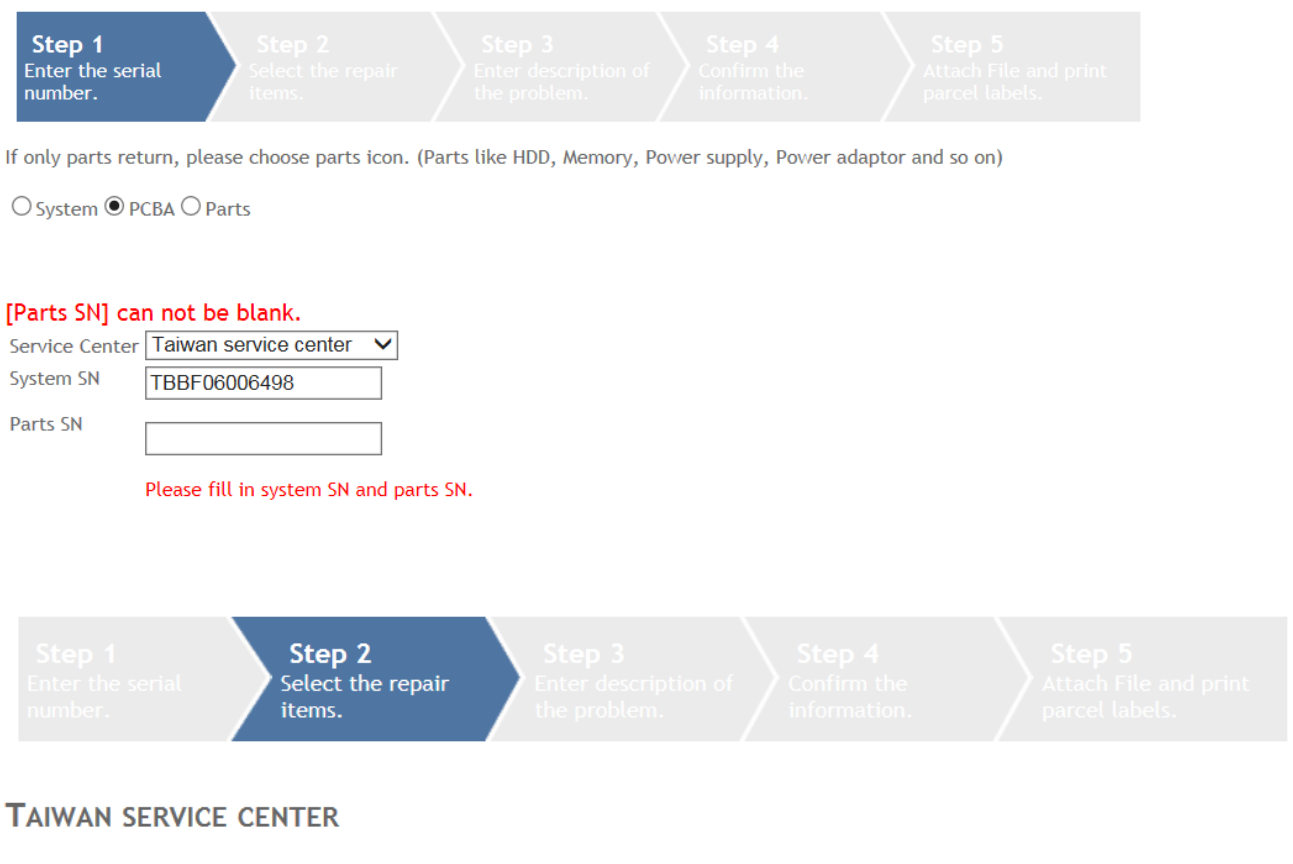

**LIST OF ERRORS** 

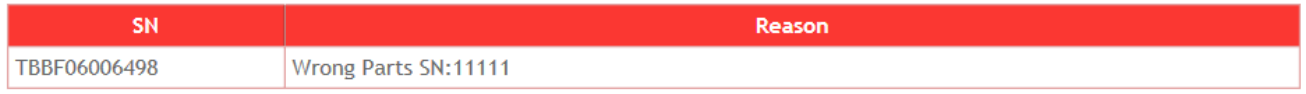

2. In Setp2, Please confirm warranty status and check to repair the items. Finished, please click the [Next] button.

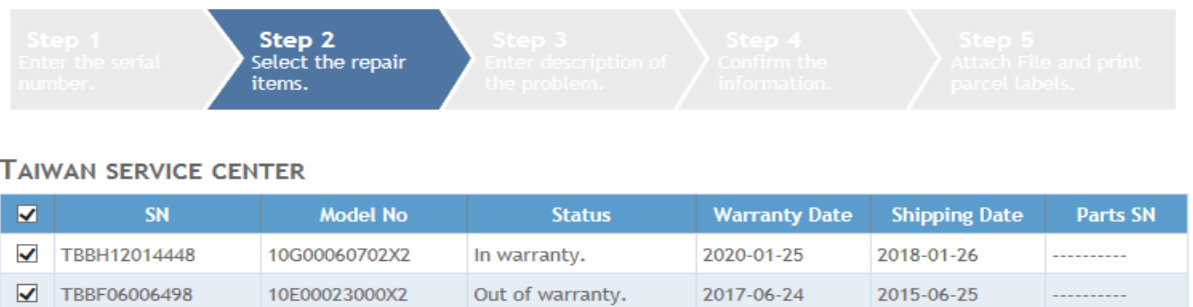

3.1. In Setp3, please select the "Symptom" list and enter the "Problem" details and/or " Parts" item and/or " Customer RMA No". Finished, please click the [**Next**] button.

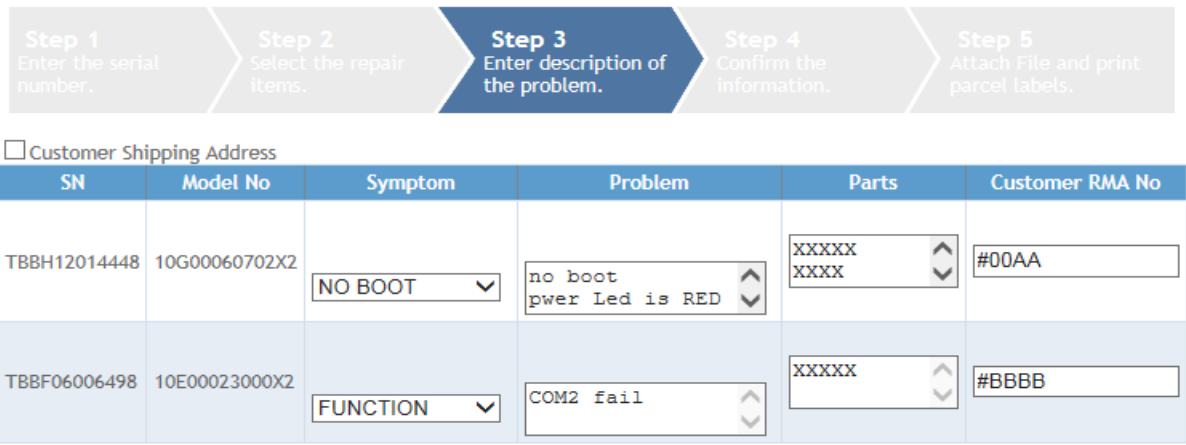

Note: if customer send back whole system with some accessories, please key-in the name of accessories into the column "Parts".

3.2. In case of Customer want to ship out the repaired product to end customer or another location directly, please select the "Customer Shipping Address" and key in the shipping information.

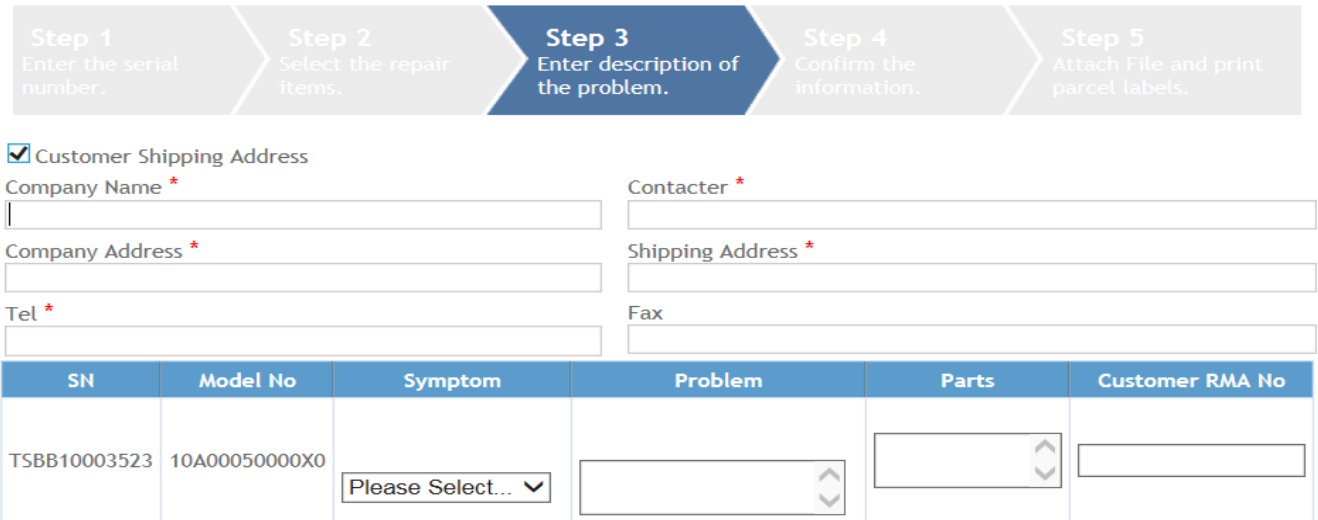

4. In Setp4, Make sure that the sender information, as well as repair product information is correct. Finished, please click the **[Create RMA]** button.

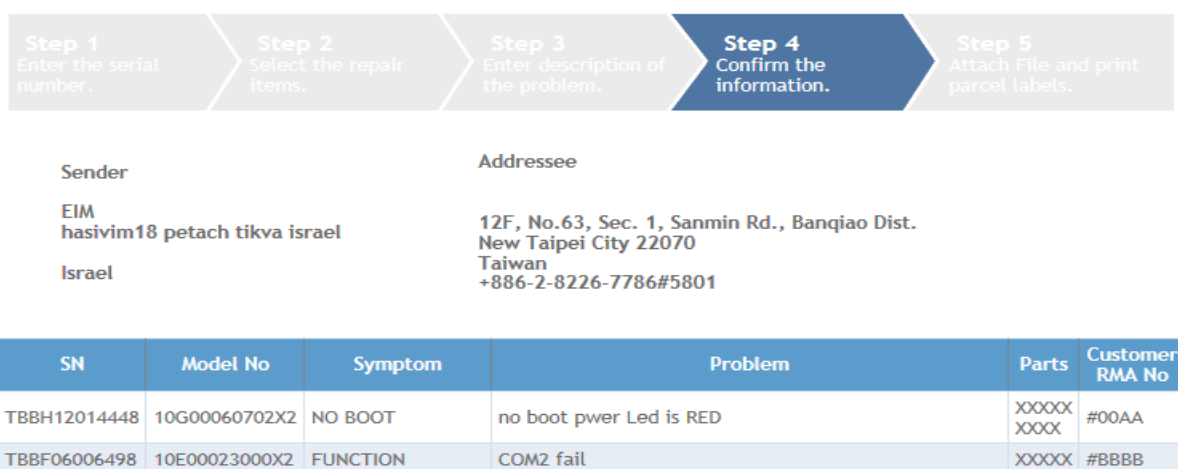

5. In Setp5, Click **[Print]** button, you can print out the parcel label. If you need to upload a file, Click **[Attachments]** button (For steps, see next paragraph).

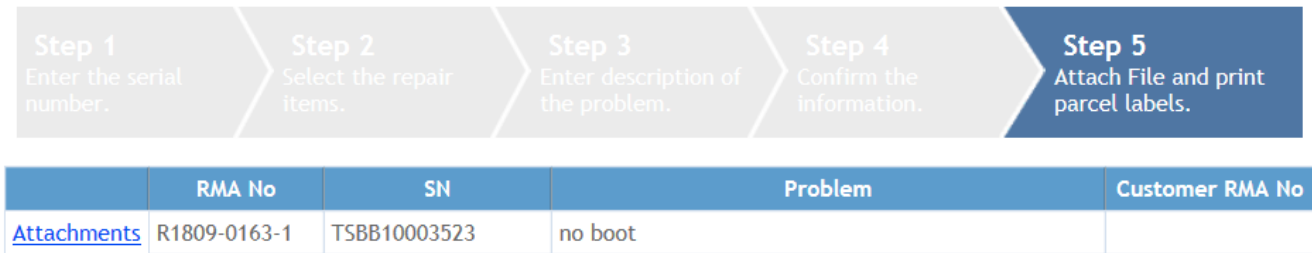

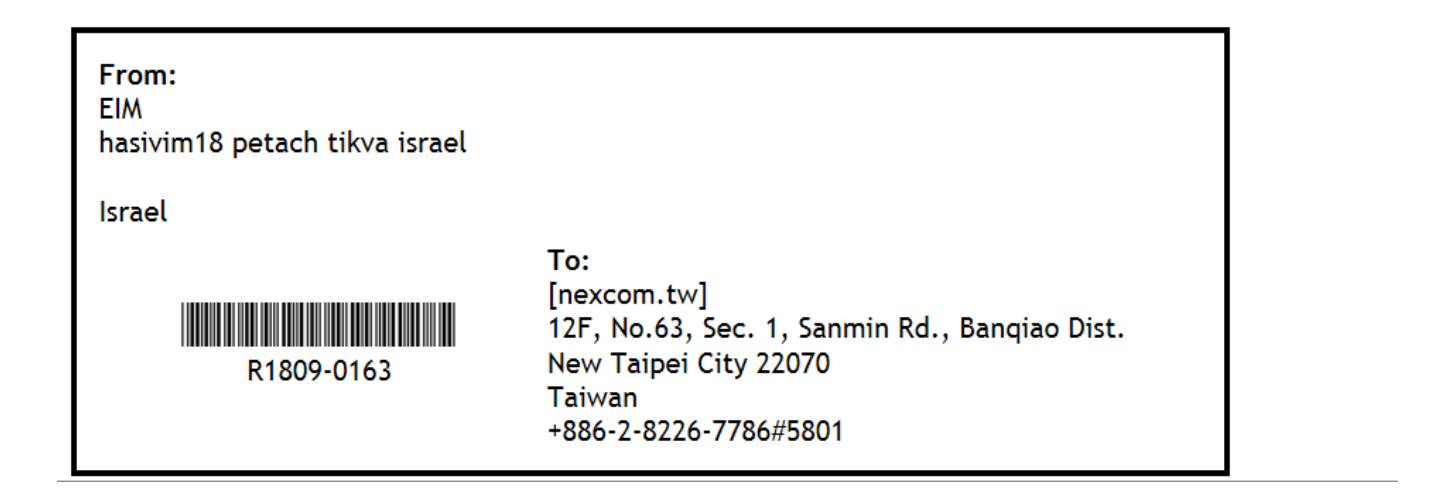

## <span id="page-12-0"></span>**How to upload attachment into eRMA**

#### Step 1:

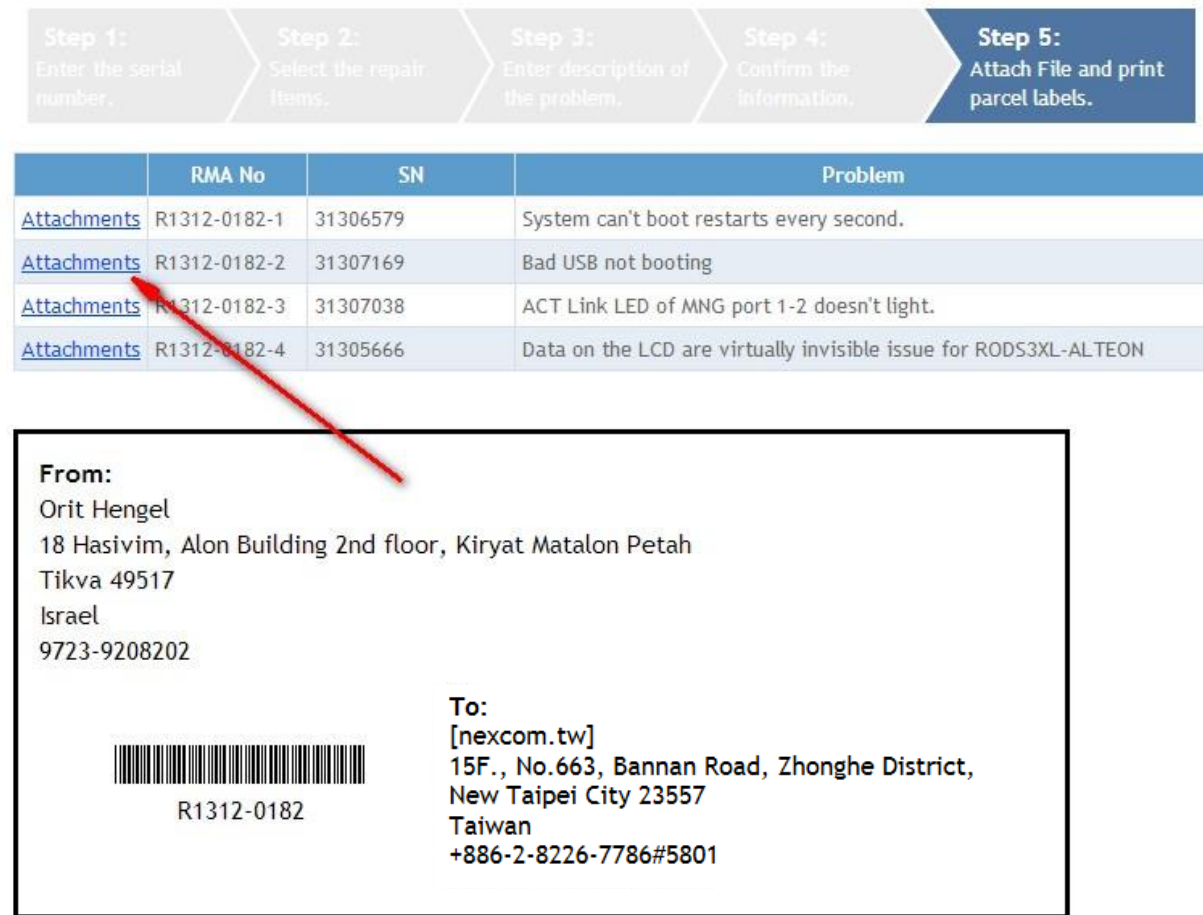

#### Step 2:

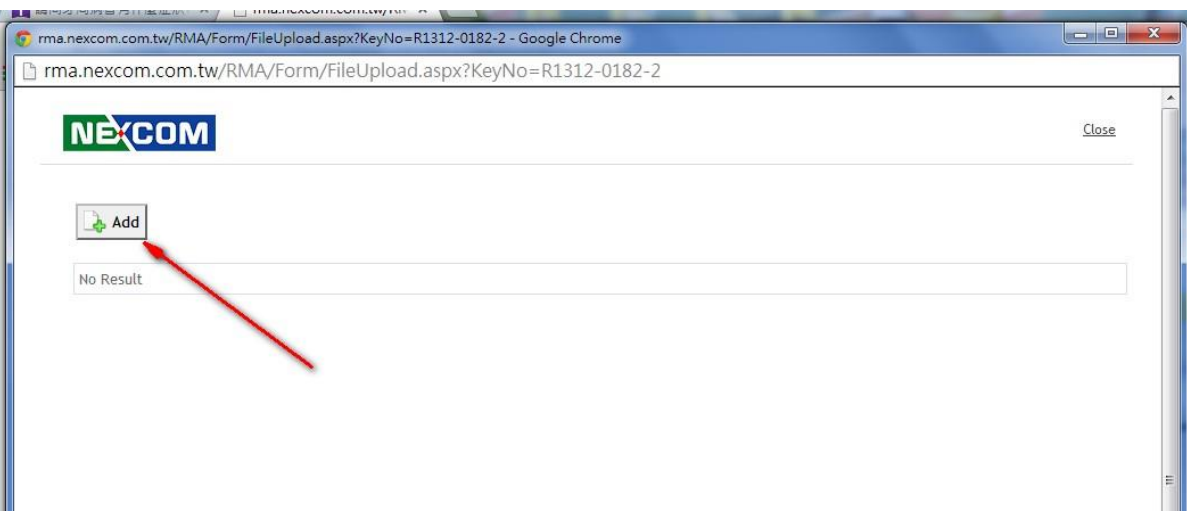

#### Step 3:

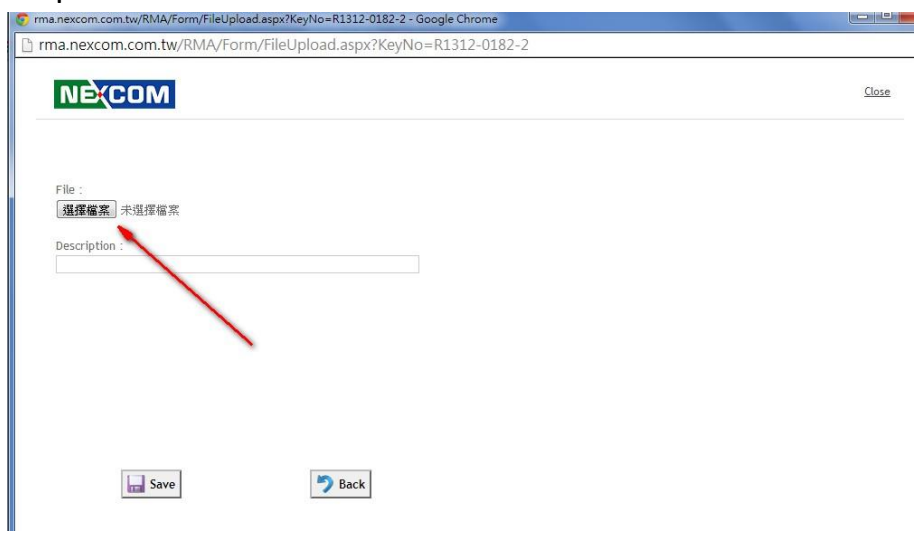

#### Step 4:

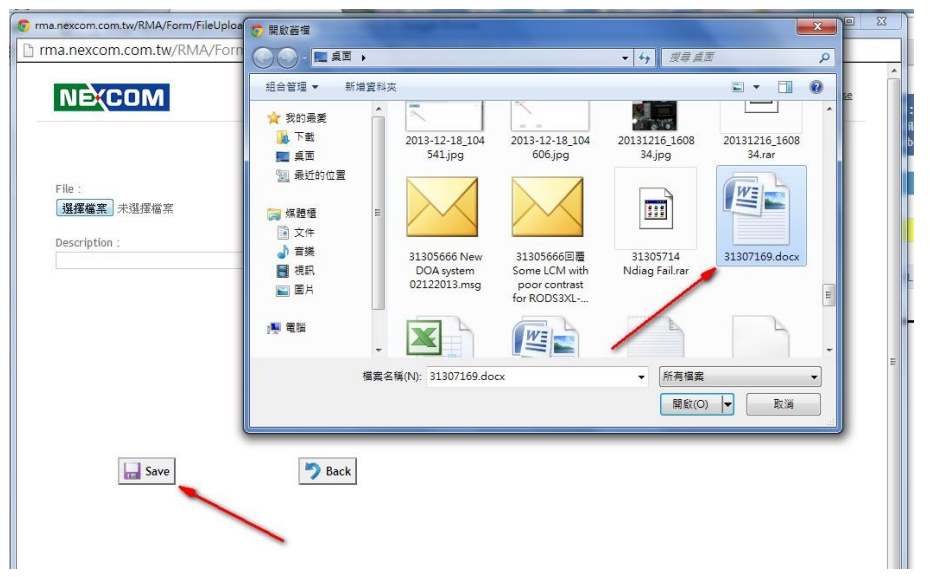

#### Step 5:

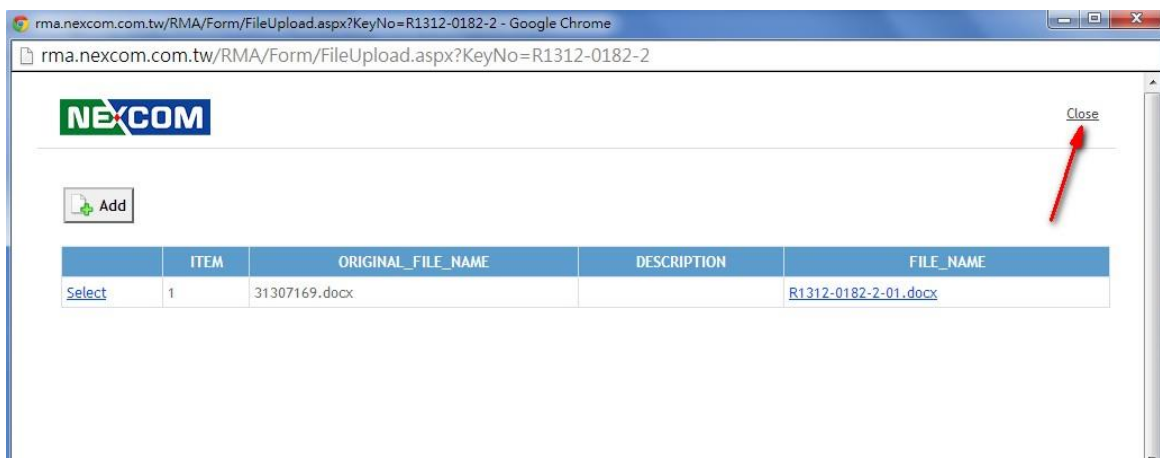

# **My Request**

1. Login to the system and click "**My Request**" on the Feature List area.(Please refer to the

project d of the Welcome Page)

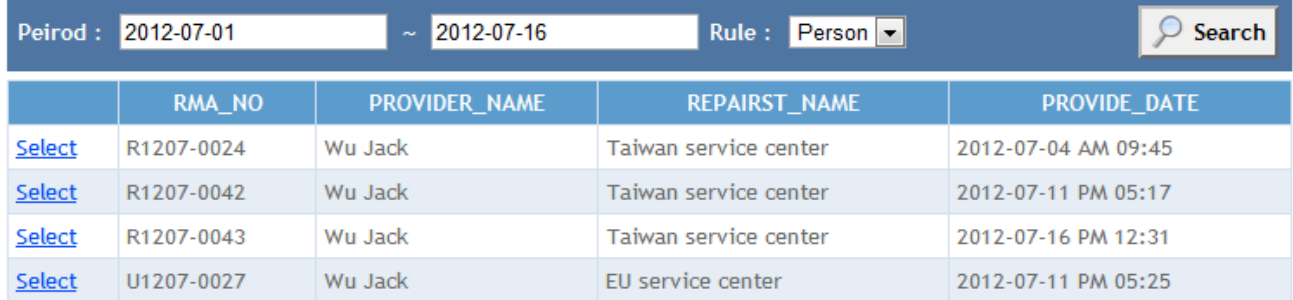

2. Select the "**Period** "and query permissions, Then click [Search] button. The top of the screen lists the RMA on this period.

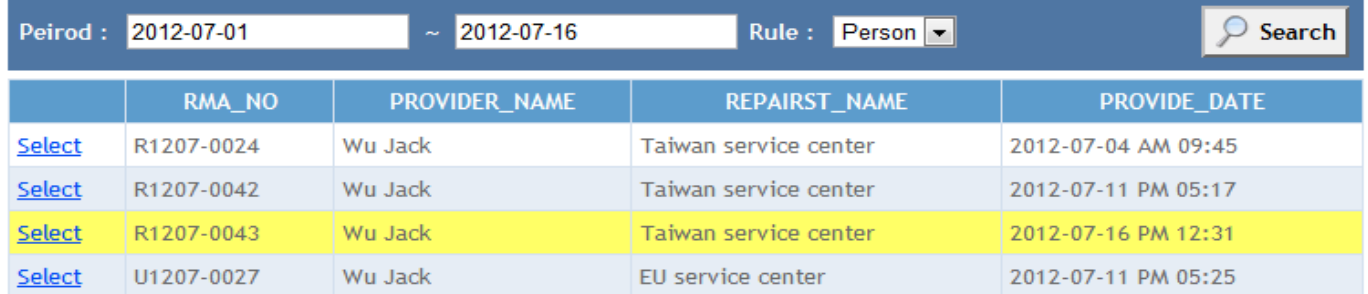

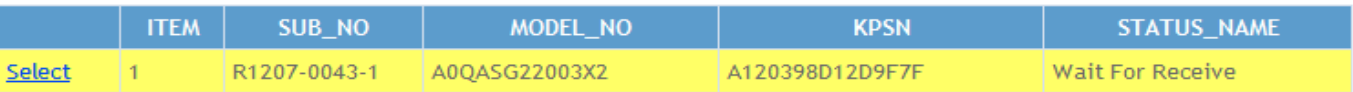

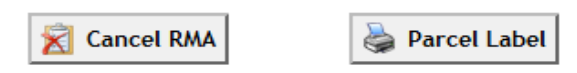

- 3. Click on any of the list, Below will bring out this RMA repair product list.
- 4. You can also click the [Parcel Label] button to print a parcel label, or click the [Cancel RMA] button to cancel incorrectly or abandon the project of repair.

# **Status Tracking**

1. Login to the system and click **"Status Tracking"** on the Feature List area.(Please refer to the

project d of the Welcome Page)

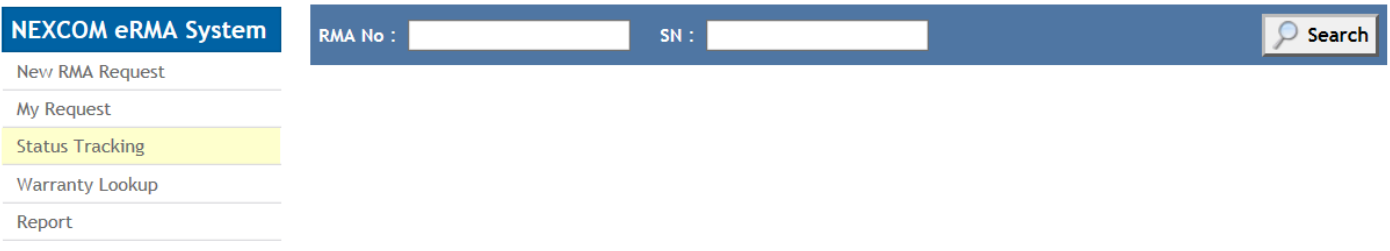

#### 2. Key-in the **RMA No** or product **SN (serial number)** to trace the RMA status.

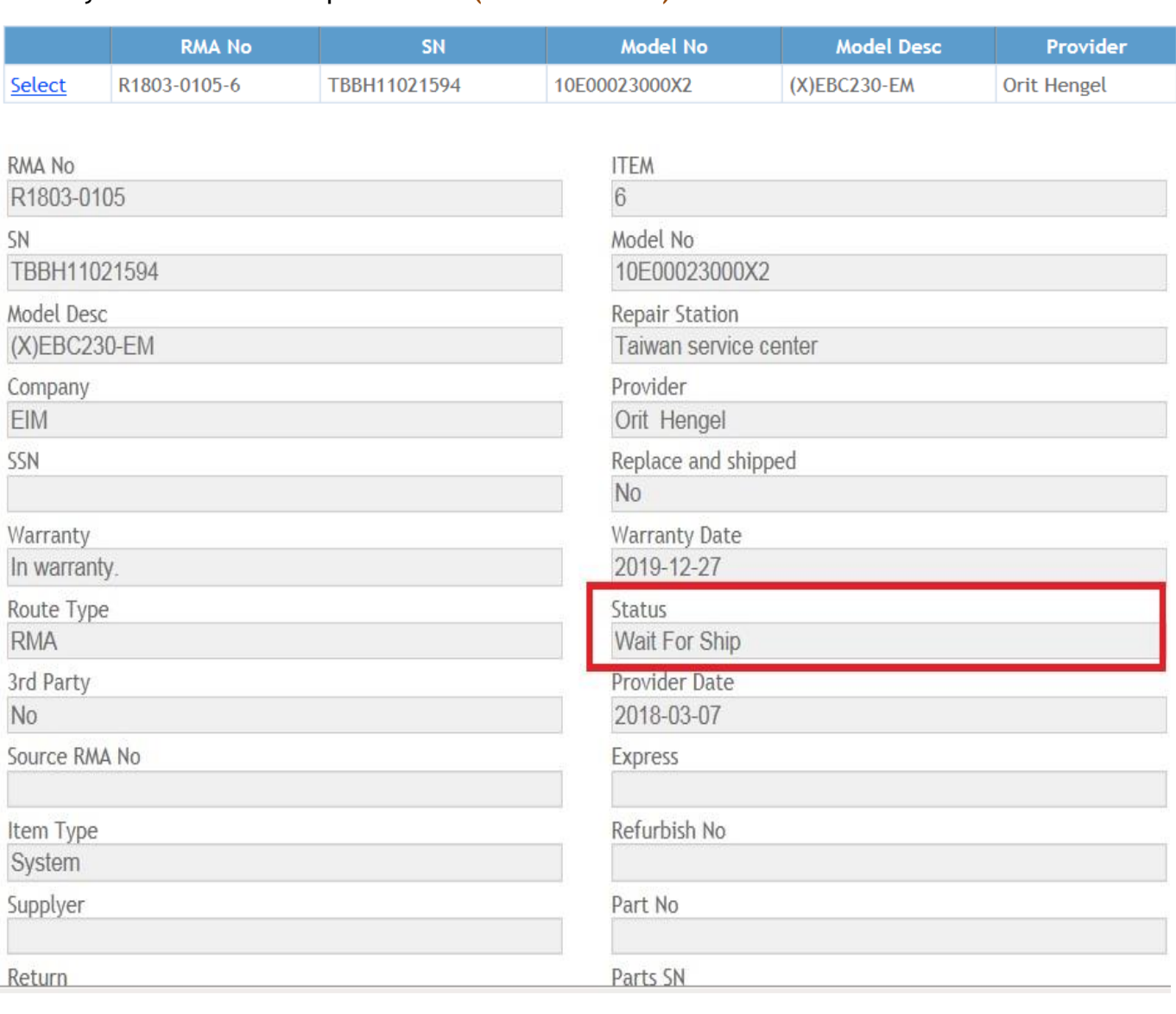

# **Warranty Lookup**

1. Login to the system and click "**Warranty lookup**" on the Feature List area.(Please refer to

the project d of the Welcome Page)

2. Key-in the product **SN (serial number**) **and** Select" **Service Center**", you can check the warranty information of that product.

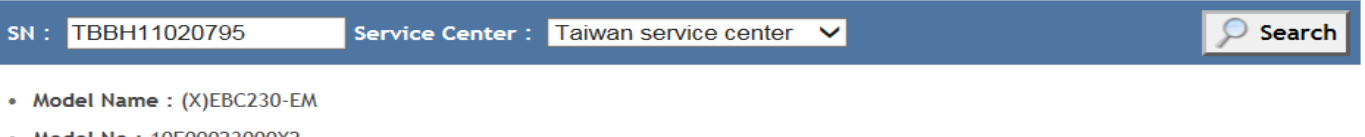

- Model No: 10E00023000X2
- Shipping Date: 2018-01-08
- Warranty Date: 2020-01-07 • Shipping Location : NEXCOM

# **Report**

1. Login to the system and click "**Report**" on the Feature List area.(Please refer to the project

d of the Welcome Page)

- 2. You can select the period to check repair record according to the "**Provider date**", "**Receive Date**" or **"Repair Date**". (Key Index)
- 3. For "**Model No**", "**Parts No**", "**Company**" or "**Provider**", you can select one item got data requirement. (Optional)

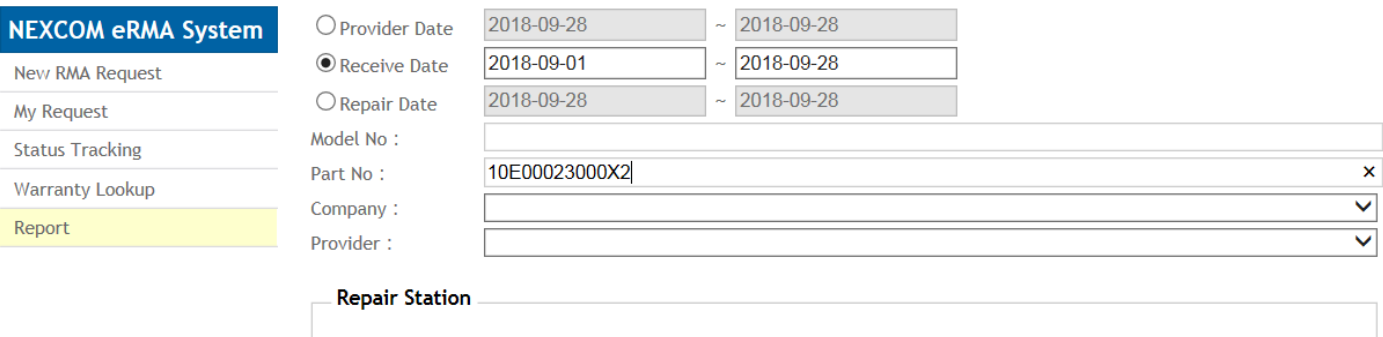

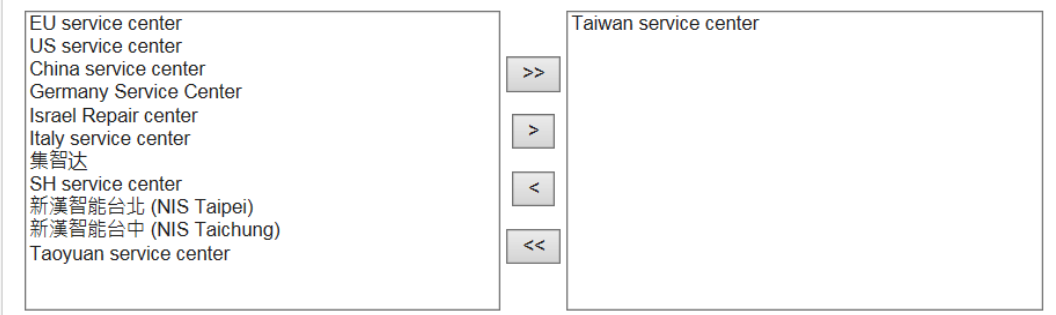

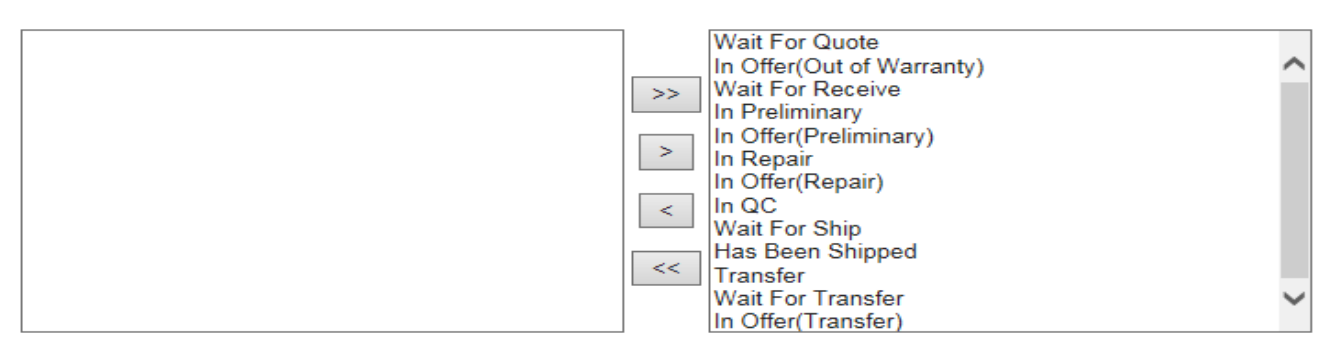

**Status** 

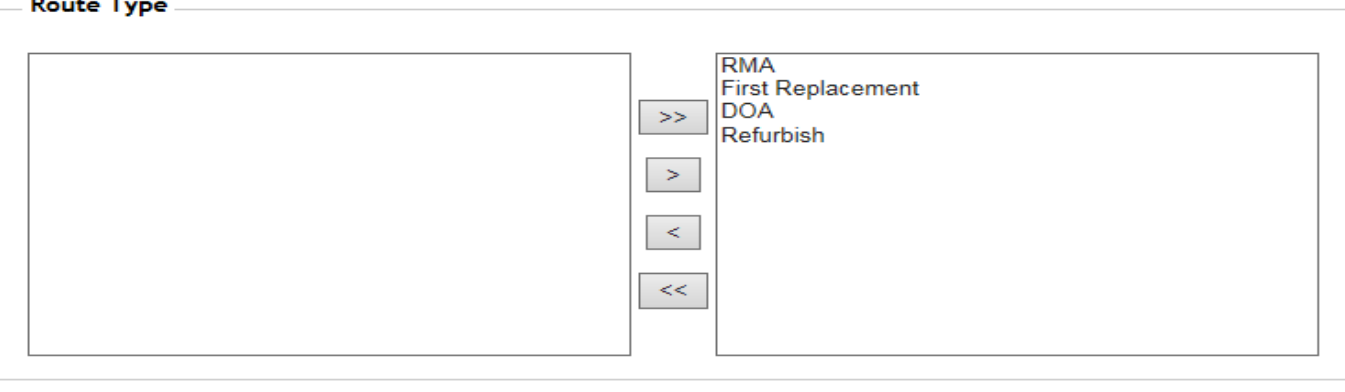

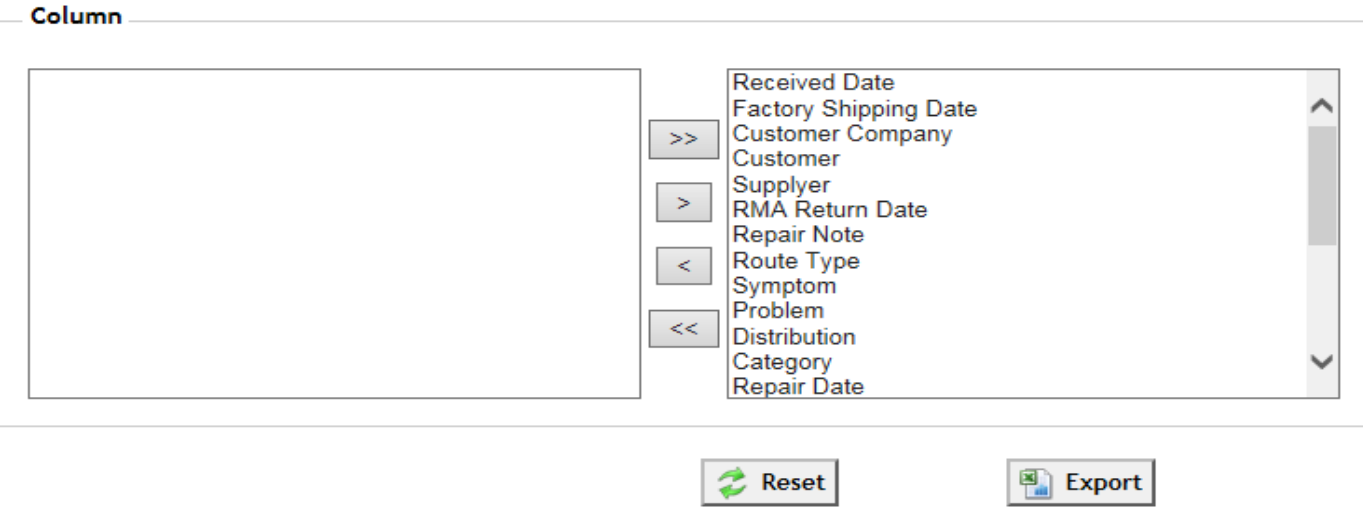

4. Per your request, please select the **Repair Station**, **Status**, **Route Type**, and **Column**. Finished, please click the [Export] button. You can check all the repair records by Excel file.